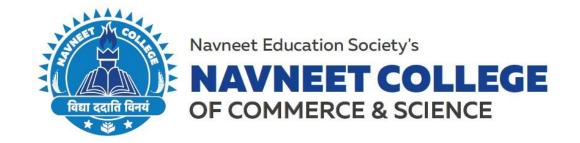

# ADMISSION TO SY B.Com (A&F) (FOR NAVNEET COLLEGE IN-HOUSE STUDENTS ONLY) A.Y. 2021-22

Admissions to SY B. Com (A&F) will commence from 25<sup>th</sup> June, 2021 with the filling up of the Admission Forms Online. Students are required to click on the following link to fill the Online Admission Form for SY B. Com (A&F): <u>Admission</u> Form Link

# **ADMISSION SCHEDULE**

| Particulars                                                     | From Date               | To Date                 |
|-----------------------------------------------------------------|-------------------------|-------------------------|
| Filling up of Online<br>Admission Form<br>through Online Portal | Friday<br>June 25, 2021 | Sunday<br>June 27, 2021 |
| Payment of Fees                                                 | Monday                  | Wednesday               |
| Online                                                          | June 28, 2021           | June 30, 2021           |

# Please Note:

- 1. The admission to the said course will be confirmed only after the Academic Fee is paid (the schedule for which is mentioned above).
- 2. The Admission Process will be completely Online, and the admission forms are available on the college website. The students must follow the instructions carefully and submit a duly completed form according to the timeline/schedule as mentioned above.
- 3. Please refer a Step by Step guideline annexed herewith for the Online Form Filling Process.
- 4. In case of any query with regards to the Online Admission Form the students can write to us at <a href="mailto:admissions.dc@nesedu.in">admissions.dc@nesedu.in</a>

# **PRINCIPAL**

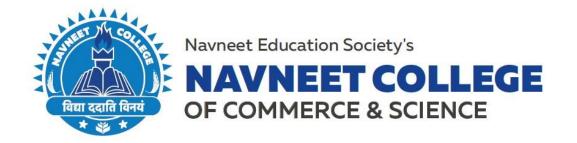

# STEP BY STEP GUIDELINE TO COMPLETE YOUR ADMISSIONS FOR SY & TY (INHOUSE STUDENTS)

# STEP 1:

Go to the College Online Admission Form Link i.e Admission Form Link

#### STEP 2:

Scroll Down the page you will see a Tab titled "Apply here if existing student" (Enter any of the following UNIQUE ID/ MOBILE NO. / AADHAR CARD NO. and click on "Submit")

# STEP 3:

After processing the system will redirect you to a page where you will get your Form No. and Password which will be used for further process.

#### STEP 4

Click on "Save and Continue" you will be redirected to a page where you can choose the Academic Year i.e SY / TY (Second / Third Year) and choose the subjects accordingly.

#### STEP 5:

Click on "Save and Continue" you will see your Prefilled Personal Details (which were filled earlier while enrolling for FY / SY).

#### STEP 6:

The **"Save and Continue"** button is disabled as all the details are prefilled. Click on the Three Lines that you will see on top of your screen (left side) if filling the form from a Mobile.

# **STEP 7:**

Click on the Education Detail Section. Enter your CGPA as mentioned in the form and click on "Save and Continue".

#### **STEP 8:**

Check the **Family Information Section and** Click on the Three Lines that you will see on top of your screen (left side) navigate yourself to the next section.

#### STEP 9:

In the upload document section, you will see your photo, signature, etc. already uploaded if you wish to change any of those please upload a new image file of the said document.

# **STEP 10:**

Make the necessary form fee payment. Online Admission Form will be generated once the payment is successful.

\*\*Post this the student will receive a mail on the mail id mentioned in the form for Academic Fee Payment.

# **PRINCIPAL**